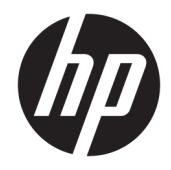

# 管理者ガイド

Windows 10 IoT Enterprise 2019 LTSC

© Copyright 2019 HP Development Company, L.P.

Citrix および XenDesktop は、Citrix Systems, Inc.またはその子会社の商標であり、米国特 許商標庁およびその他の国において登録さ れている可能性があります。Microsoft およ び Windows は、米国 Microsoft Corporation の 米国およびその他の国における商標または 登録商標です。VMware、VMware Horizon、 および VMware Horizon View は、米国または その他の地域における VMware, Inc.の商標 または登録商標です。

本書で取り扱っているコンピューター ソフ トウェアは秘密情報であり、その保有、使 用、または複製には、HP から使用許諾を得 る必要があります。FAR 12.211 および 12.212 に従って、商業用コンピューター ソ フトウェア、コンピューター ソフトウェア 資料、および商業用製品の技術データは、 ベンダー標準の商業用ライセンスのもとで 米国政府に使用許諾が付与されます。

本書の内容は、将来予告なしに変更される ことがあります。HP 製品およびサービスに 対する保証は、当該製品およびサービスに 付属の保証規定に明示的に記載されている ものに限られます。本書のいかなる内容 も、当該保証に新たに保証を追加するもの ではありません。本書に記載されている製 品情報は、日本国内で販売されていないも のも含まれている場合があります。本書の 内容につきましては万全を期しております が、本書の技術的あるいは校正上の誤り、 省略に対して責任を負いかねますのでご了 承ください。

初版:2019 年 2 月

製品番号:L57148-291

# **管理者が入力する構文の例**

ユーザー インターフェイスに入力する必要があるテキストは固定幅フォントで示されます。

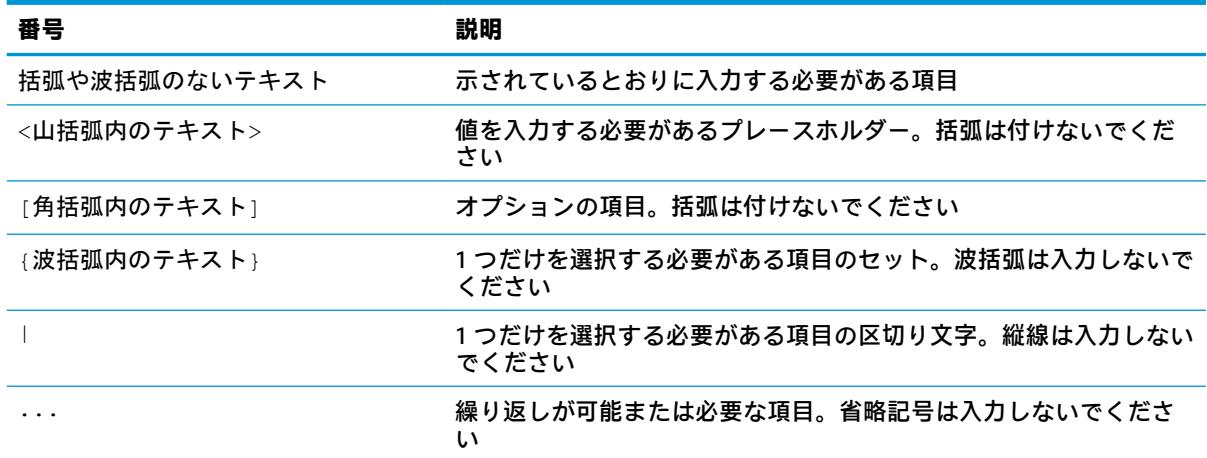

# 目次

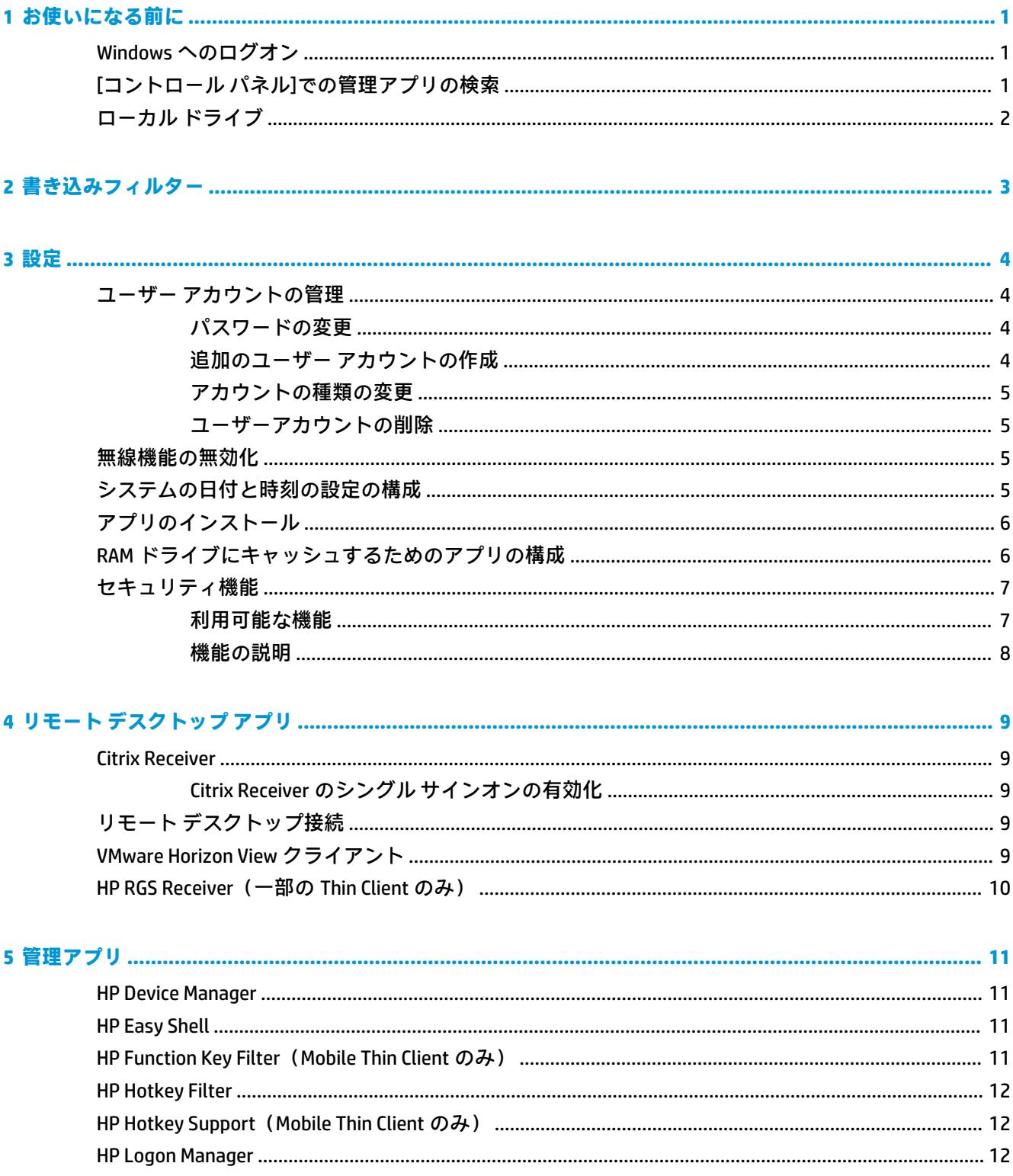

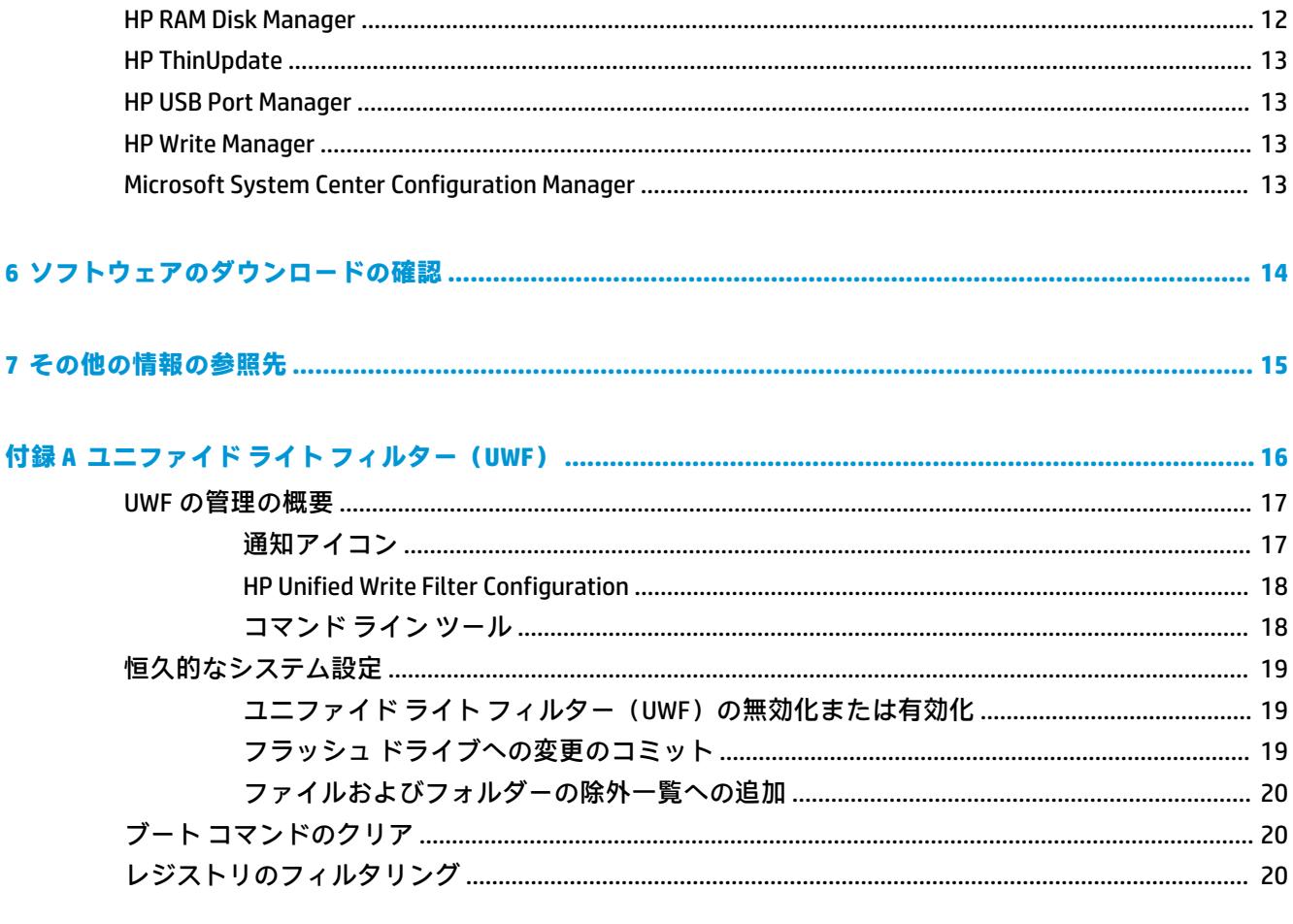

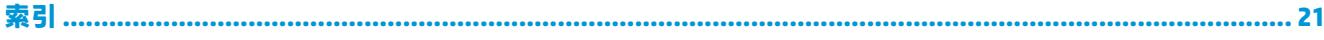

# <span id="page-6-0"></span>**1 お使いになる前に**

このガイドは、Windows® 10 IoT Enterprise オペレーティング システムをベースとする HP Thin Client の 管理者用です。HP が提供するオペレーティング システム イメージを使用し、オペレーティング シス テムを設定するときまたはこのガイドに記載されている管理アプリを使用するときには管理者とし て Windows にログオンすることを前提としています。

# **Windows へのログオン**

初期設定では 2 つのユーザー アカウントがあります。

- **[Admin]**:ユーザー アカウントの管理やアプリのインストールなどの恒久的なシステム構成を行 うことができます
- **[User]**:システムへの恒久的な変更を行うことはできず、エンドユーザー操作用です。

Windows が起動すると自動的に User アカウントでログオンされるため、初期設定パスワード Admin を使用して Admin アカウントに手動で切り替える必要があります。

User アカウントに戻すには、初期設定パスワード User を使用します。

**注記:**ユーザー アカウント パスワードでは、大文字と小文字が区別されます。パスワードを初期設定 値から変更することをおすすめします。パスワードを変更する方法など、ユーザー アカウントについ て詳しくは、4 [ページのユーザー](#page-9-0) アカウントの管理を参照してください。

# **[コントロール パネル]での管理アプリの検索**

このガイドで説明されている管理アプリのほとんどは、[コントロール パネル]を(カテゴリ表示では なく)アイコン表示にして見つけることができます。

[コントロール パネル]を開くには、以下の操作を行います。

**▲** 画面の左下にある検索機能を開き、「コントロール パネル」を検索します。

# <span id="page-7-0"></span>**ローカル ドライブ**

初期設定では 2 つのローカル ドライブがあります。

- **C:** (フラッシュ ドライブ) : オペレーティング システムおよびアプリがインストールされている 物理ドライブです。このドライブは書き込みフィルターによって保護されています (3 [ページの「書き込みフィルター」](#page-8-0)を参照してください)。
- **注意:**フラッシュ ドライブの空き領域が 10%を下回る場合、システムが不安定になることがあ ります。
- **Z:** (RAM ドライブ):RAM を使用して作成される仮想ドライブです。物理ドライブと同じように 動作しますが、このドライブはシステムの起動時に作成され、シャットダウン時に破棄されま す。このドライブのサイズは[HP RAM Disk Manager]を使用して設定できます (12 [ページの](#page-17-0) HP [RAM Disk Manager](#page-17-0) を参照してください)。
- **注記:**[HP Write Manager]が有効になっている場合、RAM ドライブは使用されず、Z は C ドライブ 内のフォルダーを指します。[HP RAM Disk Manager]が有効になっているように見えますが、動作 することはありません。[HP RAM Disk Manager]で調整を行っても、Z ドライブは一切影響を受け ません。

# <span id="page-8-0"></span>**2 書き込みフィルター**

ユニファイド ライト フィルターは引き続き使用できますが、新しい HP Thin Client は、[HP Write Manager]に含まれている書き込みフィルターによって保護されます。このフィルターは、HP Thin Client で動作するように特別に設計されています。ユニファイド ライト フィルターではなく、[HP Write Manager]のフィルターを有効にするには、以下の操作を行います。

**1.** 通知アイコンをダブルクリックします。

または

[コントロール パネル]で、**[HP Write Manager Configuration]**を選択します。

- **2. [書き込みフィルターの無効化]**→**[OK]**の順に選択します。
- **3.** システムを再起動します。
- **4.** 手順 1 を繰り返し、**[HP Write Manager]**を選択します。
- **5.** システムを再起動します。

詳しくは、[HP Write Manager]の管理者ガイドを参照してください。

お使いの Thin Client で[HP Write Manager]が無効または使用できない場合は、16 [ページの「ユニファ](#page-21-0) イド ライト [フィルター\(UWF\)」を](#page-21-0)参照してください。

# <span id="page-9-0"></span>**3 設定**

**重要:**設定を変更する前に、必ず書き込みフィルターを無効にしてください。設定を変更した後に は、必ず書き込みフィルターを有効にしてください。

# **ユーザー アカウントの管理**

#### **パスワードの変更**

現在ログオンしているアカウントのパスワードを変更するには、以下の操作を行います。

- **1. [スタート]**→**[設定]**の順に選択します。
- **2. [アカウント]**を選択します。
- **3. [サインイン オプション]**を選択します。
- **4.** [パスワード]の見出しの下の**[変更]**ボタンを選択し、画面の説明に沿って操作します。

別のアカウントのパスワードを変更するには、以下の操作を行います。

- **1.** [コントロール パネル]で、**[ユーザー アカウント]**を選択します。
- **2. [別のアカウントの管理]**を選択します。
- **3.** 管理するアカウントを選択します。
- **4. [パスワードの変更]**を選択し、画面の説明に沿って操作します。
- **注記:**パスワードは管理者のみが変更できます。標準ユーザーは自分自身のパスワードを変更できま せん。

#### **追加のユーザー アカウントの作成**

**重要:**フラッシュ ドライブの容量には制限があるため、ユーザー アカウントの数は最小限に抑える必 要があります。

ユーザー アカウントを追加するには、以下の操作を行います。

- **1. [スタート]**→**[設定]**の順に選択します。
- **2. [アカウント]**を選択します。
- **3. [家族とその他のユーザー]**を選択します。
- **4. [その他のユーザーをこの PC に追加]**を選択し、画面の説明に沿って操作します。

新しく作成されたアカウントは自動的にローカル Users グループのメンバーになりますが、初期設定 User アカウントと一致させるには、新しいアカウントを Power Users グループに追加する必要があり ます。追加しないと、新しいユーザーはローカル プリンターを追加できなくなります。

**注記:**システム起動時に特定のユーザー アカウントを自動的にログオンさせるための設定について は、12 ページの [HP Logon Manager](#page-17-0) を参照してください。

<span id="page-10-0"></span>新しいユーザー アカウントには、初期設定テンプレートに基づくユーザー プロファイルが割り当てら れます。ユーザー プロファイルには、デスクトップ設定、ネットワーク接続、アプリ設定など、ユー ザー アカウント用設定情報が含まれます。ユーザー プロファイルは**ローカル**(Thin Client に固有)ま たは**移動**(サーバー ベース、複数の異なる Thin Client からアクセス可能)にできます。

**注記:**移動プロファイルのローカル コピーはフラッシュ ドライブ(C:)に書き込むようにしてくださ い。十分な空き領域が必要です。移動プロファイルはシステムの再起動後に保持されません。

#### **アカウントの種類の変更**

アカウントの種類を管理者と標準ユーザーの間で切り替えるには、以下の操作を行います。

- **1. [スタート]**→**[設定]**の順に選択します。
- **2. [アカウント]**を選択します。
- **3. [家族とその他のユーザー]**を選択します。
- **4.** 管理するアカウントを選択し、**[アカウントの種類の変更]**を選択して、画面の説明に沿って操作 します。

#### **ユーザーアカウントの削除**

- **1. [スタート]**→**[設定]**の順に選択します。
- **2. [アカウント]**を選択します。
- **3. [家族とその他のユーザー]**を選択します。
- **4.** 削除するアカウントを選択し、**[削除]**を選択して、画面の説明に沿って操作します。

### **無線機能の無効化**

システムで無線機能を無効にする必要がある場合は、以下の操作を行います。

**1. [スタート]**→**[設定]**→**[ネットワークとインターネット]**の順に選択し、[Wi-Fi]見出しの下の**[アダプ ターのオプションを変更する]**を選択します。

または

[コントロール パネル]で、**[ネットワークと共有センター]**→**[アダプターの設定の変更]**の順に選択 します。

**2.** ネットワーク接続の一覧で、無線アダプターと関連付けられている項目を右クリックし(または タッチしたままにし)、**[Disable]**(無効にする)を選択します。

# **システムの日付と時刻の設定の構成**

**[Windows タイム]**サービスは **[手動(トリガー開始)]**に設定されています。初期設定では、このサー ビスは 7 日ごとに Microsoft®のタイム サーバー(time.windows.com)と同期しようとします。Thin Client がドメインに参加している場合、このサービスはアクセス可能な DC サーバーまたは NTP サー バーと時刻の同期を試みます。

また、システムの日付と時刻は手動で設定できます。これらの設定にアクセスするには、以下の操作 を行います。

- **1. [スタート]**→**[設定]**の順に選択します。
- **2. [時刻と言語]**を選択します。

<span id="page-11-0"></span>**ヒント:**Windows 通知領域の時計アイコンを右クリックし、**[日付と時刻の調整]**を選択して、日付と 時刻の設定にアクセスすることもできます。

### **アプリのインストール**

アプリをインストールするには、以下の操作を行います。

- **1.** 書き込みフィルターを無効にします(システムの再起動が必要です)。
- **2.** インストールを実行します。
- **注記:**インストール プロセスでシステムの再起動が必要な場合、次のステップに進む前に再起動 を実行します。
- **3.** 書き込みフィルターを有効にします(システムの再起動が必要です)。

アプリをインストールする場合、一部の環境変数を RAM ドライブ(Z:)ではなくフラッシュ ドライブ (C:)を指定するように一時的に変更することが必要になる場合があります。RAM ドライブが小さすぎ て、一部のアプリのインストール中に一時ファイルをキャッシュできない場合があります。

環境変数を変更するには、以下の操作を行います。

**1.** 「システムの詳細設定」を検索します。

または

**[コントロール パネル]**で、**システム**→**[システムの詳細設定]**の順に選択します。

- **2. [環境変数]**を選択します。
- **3.** TEMP 変数および TMP 変数の値を「C:¥Temp」に変更します。

**注記:**必要な場合は、このフォルダーをあらかじめ作成しておきます。

**重要:**これらの環境変数を後で必ず元の値に戻してください。

# **RAM ドライブにキャッシュするためのアプリの構成**

一時ファイルをキャッシュするアプリの場合は、RAM ドライブ(Z:)にキャッシュしてフラッシュ ド ライブ(C:)への書き込み操作の量を減らすようにこれらのアプリを構成することをおすすめします。 初期設定では、以下の項目が RAM ドライブにキャッシュされます。

- 一時ユーザー ファイル、システム ファイル、および印刷スプール ファイル
- インターネット一時ファイル(表示の高速化のために保存される Web サイトおよびメディアの コピー)
- Web サイトの Cookie、キャッシュ、およびデータベース (設定を保存したり Web サイトのパ フォーマンスを向上させるために Web サイトによって保存される)
- ブラウザーの履歴

# <span id="page-12-0"></span>**セキュリティ機能**

#### **利用可能な機能**

以下の表に、各 Thin Client でサポートされている機能を示します。また、各デバイスで使用される TPM バージョンも示します。

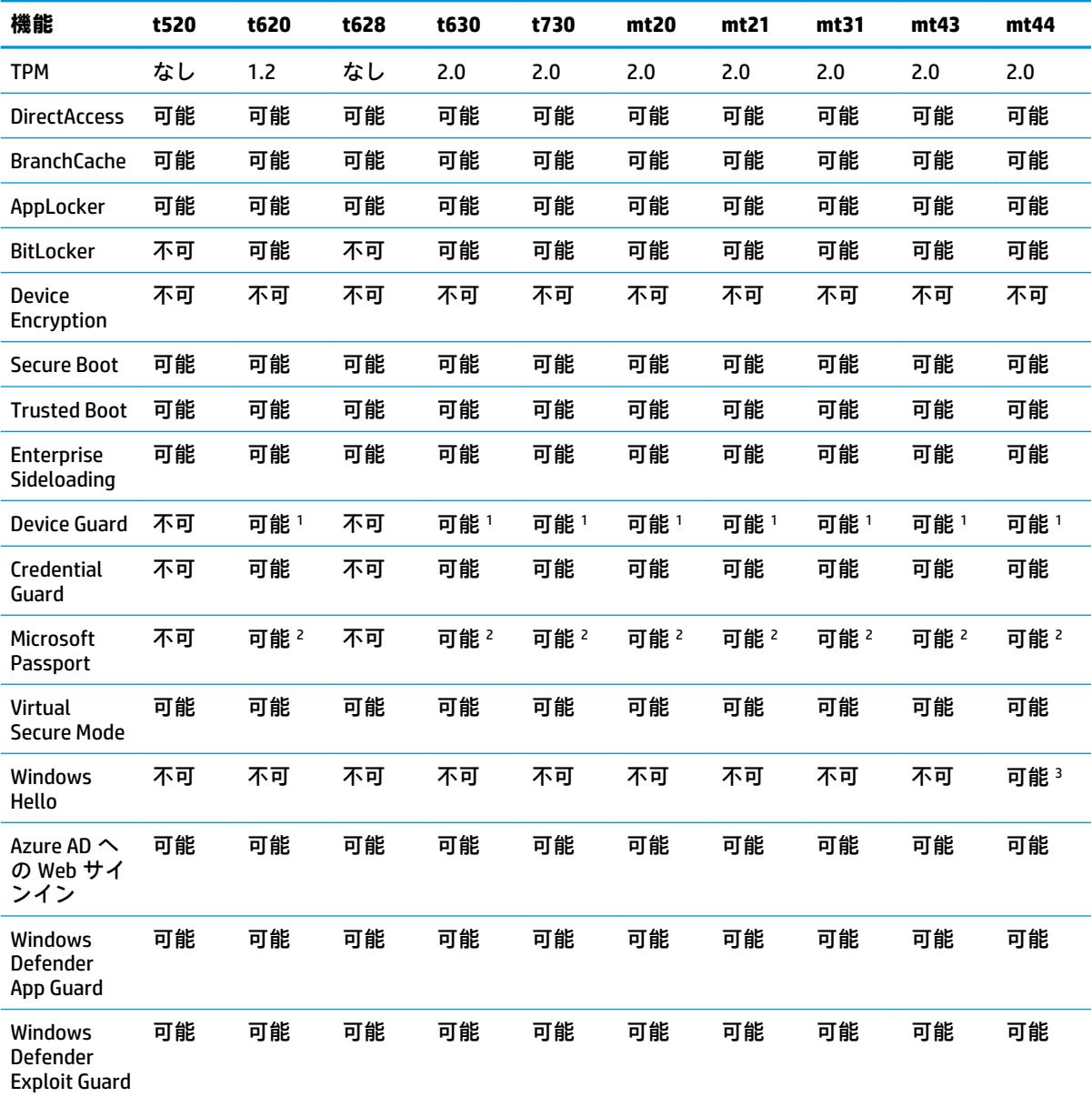

1 システム ボード上のパスワード ジャンパー ピンを物理的にリセットし、CMOS をクリアすると、BIOS パスワードの入力を省略できます。

<sup>2</sup> Windows Hello Inside Passport はサポートされていません。

3 IR カメラまたは指紋リーダーを搭載したモデルでサポートされます。

#### <span id="page-13-0"></span>**機能の説明**

**注記:**このセクションに示す Web サイトの情報は英語版のみである可能性があります。

Windows 10 IoT オペレーティング システムの以下のセキュリティ機能を使用して、企業のデータおよ びデバイスのセキュリティを維持できます。

- **DirectAccess**:別の VPN を起動しないで、企業ネットワークにリモート アクセスできます。詳し くは、<http://technet.microsoft.com/en-us/windows/dn168168.aspx>(英語サイト)を参照してくだ さい。
- **BranchCache**:デバイスが中央のサーバーからファイル、Web サイトなどのコンテンツをキャッ シュできるようにすることで、コンテンツがワイド エリア ネットワーク (WAN) 経由で何度も ダウンロードされないようにします。詳しくは、[http://technet.microsoft.com/library/](http://technet.microsoft.com/library/hh831696.aspx) [hh831696.aspx](http://technet.microsoft.com/library/hh831696.aspx) を参照してください。
- **AppLocker**:システム上で実行できるアプリのサブセットを指定します。詳しくは、 <http://technet.microsoft.com/library/hh831440.aspx> を参照してください。
- **Enterprise Sideloading**:IT 部門が Windows ストアを使用しないで、デバイスへアプリを直接展開 できます。詳しくは[、http://technet.microsoft.com/en-us/library/hh852635.aspx](http://technet.microsoft.com/en-us/library/hh852635.aspx) (英語サイト)を 参照してください。
- **BitLocker/BitLocker To Go**:フルディスク暗号化およびオプションの TPM チップへのバインディ ングを有効にして、Thin Client から取り外された場合にハードディスク ドライブが動作しないよ うにします。詳しくは[、https://technet.microsoft.com/en-us/library/hh831507.aspx](https://technet.microsoft.com/en-us/library/hh831507.aspx) (英語サイト) を参照してください。
- **Device Encryption**:自己暗号化ドライブを使用できます。詳しくは[、https://technet.microsoft.com/](https://technet.microsoft.com/en-us/windows/bb964600.aspx) [en-us/windows/bb964600.aspx](https://technet.microsoft.com/en-us/windows/bb964600.aspx) (英語サイト)を参照してください。
- **Secure Boot/Trusted Boot**:Thin Client が信頼できるブート ソースのみを使用して起動するように します。Secure Boot について詳しくは[、https://technet.microsoft.com/en-us/library/](https://technet.microsoft.com/en-us/library/hh824987.aspx) [hh824987.aspx](https://technet.microsoft.com/en-us/library/hh824987.aspx) (英語サイト)を参照してください。Secure Boot および Measured Boot について 詳しくは[、https://msdn.microsoft.com/en-us/library/windows/hardware/dn653311\(v=vs.85\).aspx](https://msdn.microsoft.com/en-us/library/windows/hardware/dn653311(v=vs.85).aspx) [\(](https://msdn.microsoft.com/en-us/library/windows/hardware/dn653311(v=vs.85).aspx)英 語サイト)を参照してください。
- **Device Guard**:デバイスをロックして、信頼できるアプリのみが実行されるようにできます。詳 しくは、<https://technet.microsoft.com/ja-jp/itpro/windows/whats-new/device-guard-overview/> を参 照してください。
- **Credential Guard**:仮想化ベースのセキュリティを使用してユーザー資格情報を分離し、資格情報 にアクセスする権限があるシステム ソフトウェアを指定します。詳しくは、 <https://technet.microsoft.com/ja-jp/itpro/windows/whats-new/credential-guard/> を参照してくださ い。
- **Microsoft Passport**:Windows Hello、生体認証、PIN のどれかと登録済みデバイスで構成される強 力な 2 要素認証を使用できます。詳しくは[、https://technet.microsoft.com/ja-jp/itpro/windows/](https://technet.microsoft.com/ja-jp/itpro/windows/whats-new/microsoft-passport/) [whats-new/microsoft-passport/](https://technet.microsoft.com/ja-jp/itpro/windows/whats-new/microsoft-passport/) を参照してください。
- **Virtual Secure Mode**:仮想化技術を用いて OS カーネルおよびシステムファイルをマルウェアから 保護します。詳しくは、[https://channel9.msdn.com/Blogs/Seth-Juarez/Windows-10-Virtual-Secure-](https://channel9.msdn.com/Blogs/Seth-Juarez/Windows-10-Virtual-Secure-Mode-with-David-Hepkin/)[Mode-with-David-Hepkin/](https://channel9.msdn.com/Blogs/Seth-Juarez/Windows-10-Virtual-Secure-Mode-with-David-Hepkin/) (英語サイト)を参照してください。
- **Windows Hello**:指紋照合や顔認識による生体認証を使用できます。詳しくは、 <https://technet.microsoft.com/ja-jp/itpro/windows/keep-secure/windows-hello-in-enterprise/>を参照 してください。

# <span id="page-14-0"></span>**4 リモート デスクトップ アプリ**

### **Citrix Receiver**

[Citrix Receiver]は、Citrix® Presentation Server、XenApp、または XenDesktop®が Web インターフェイス で展開される場合に使用します。[Citrix Receiver]では、公開されているアプリをシームレスに統合す るために、Windows デスクトップにアイコンを置くことができます。

[Citrix Receiver]を開くには、以下の操作を行います。

**▲ [スタート]**→**[Citrix Receiver]**の順に選択します。

#### **Citrix Receiver のシングル サインオンの有効化**

- **1.** Thin Client にプリインストールされている[Citrix Receiver]アプリをアンインストールします。
- **2.** 最新の Citrix Receiver をダウンロードします(15 [ページの「その他の情報の参照先」](#page-20-0)を参照して ください)。
- **3.** SoftPaq を実行して、インストーラーを C:¥swsetup に展開します。
- **4.** コマンド ラインに以下のコマンドを入力して、[Citrix Receiver]をインストールします。 CitrixReceiver.exe /includeSSON ENABLE\_SSON=Yes /silent
- **5.** 必要に応じてグループ ポリシー設定を構成します。

# **リモート デスクトップ接続**

[リモート デスクトップ接続]を使用して、Microsoft リモート デスクトップ プロトコル(RDP)接続を 確立できます。

リモート デスクトップ接続を開くには、以下の操作を行います。

**▲ [スタート]**→**[Windows アクセサリ]**→**[リモート デスクトップ接続]**の順に選択します。

**注記:**Windows Server を使用する場合は、ターミナル サービス クライアント アクセス ライセンス (TSCAL)サーバーもネットワーク上に存在する必要があります。クライアント アクセス ライセンス (CAL)によって、クライアントは Windows Server が提供するサービスの利用を許可されます。サー バーは 90 日間有効の一時的なライセンスをデバイス単位で提供します。その期間を超えた場合は、 TSCAL を購入して TSCAL サーバーにインストールする必要があります。一時的または恒久的なライセ ンスがなければ、クライアントは接続できません。

# **VMware Horizon View クライアント**

[VMware Horizon® View™クライアント]は、エンドポイント デバイスと Horizon View の仮想デスクトッ プおよびアプリとの間の接続を確立するソフトウェアです。

[VMware Horizon View クライアント]を開くには、以下の操作を行います。

**▲ [スタート]**→**[VMware Horizon View クライアント]**の順に選択します。

# <span id="page-15-0"></span>**HP RGS Receiver(一部の Thin Client のみ)**

[HP Remote Graphics ソフトウェア](RGS)は、ワークステーション導入のセキュリティ、パフォーマ ンス、モビリティ、およびコラボレーションを強化します。RGS により、低電力のデスクトップ、 ノートブック、または Thin Client を使用して強力なワークステーションにリモート接続し、どのよう な場所からでもワークステーション上のハイエンド グラフィック パワーが必要なアプリを使用でき ます。

アプリはリモート ワークステーションで実行され、そのグラフィックス リソースを最大限に活用しま す。リモート ワークステーションのデスクトップは、デジタル画像、テキスト、およびフレーム レー トの高いビデオ アプリ用に特別に設計された、先進の画像圧縮技術によって、標準のネットワーク経 由でローカル コンピューターに送信されます。

RGS Receiver を使用すると、RGS Sender によって転送されるリモート デスクトップにアクセスできま す。RGS Receiver を開くには、以下の操作を行います。

#### **▲ [スタート]**→**[HP]**→**[HP RGS Receiver]**の順に選択します。

詳しくは[、http://jp.ext.hp.com/workstations/remote\\_graphics/](http://jp.ext.hp.com/workstations/remote_graphics/) にアクセスして、RGS のユーザー ガイド を参照してください。

# <span id="page-16-0"></span>**5 管理アプリ**

**注記:**HP Thin Client のイメージ バージョンによっては一部のアプリがプリインストールされていない こともあります。アプリがプリインストールされていない場合は、14 [ページの「ソフトウェアのダ](#page-19-0) [ウンロードの確認」](#page-19-0)を参照してください。

### **HP Device Manager**

[HP Device Manager](HPDM)は、HP Thin Client 用の一元化されたサーバーベースの管理機能を提供し ます。クライアント側のコンポーネントは[HPDM Agent]です。

[HPDM Agent]を開くには、以下の操作を行います。

**▲** [コントロール パネル]で、**[HPDM Agent]**を選択します。

詳しくは、『HP Device Manager 管理者ガイド』を参照してください。

### **HP Easy Shell**

[HP Easy Shell]では、Windows オペレーティング システム ベースの HP Thin Client をキオスク スタイル で展開するために、接続、Web サイト、およびアプリを構成できます。また、エンド ユーザーに表示 されるキオスク インターフェイスをカスタマイズしたり、コントロール パネルの特定の設定へのユー ザー アクセスを有効または無効にしたりすることもできます。[HP Device Manager](HPDM)を使用し て、構成済みの環境を複数の Thin Client に展開できます。

[HP Easy Shell](エンド ユーザーまたは管理者テスト用のキオスク インターフェイス)を開くには、 以下の操作を行います。

**▲ [スタート]**→**[HP]**→**[HP Easy Shell]**の順に選択します。

[HP Easy Shell Configuration](管理者用の構成アプリ)を開くには、以下の操作を行います。

**▲** [コントロール パネル]で、**[HP Easy Shell Configuration]**を選択します。

詳しくは、『HP Easy Shell 管理者ガイド』を参照してください。

### **HP Function Key Filter(Mobile Thin Client のみ)**

[HP Function Key Filter]により、Fn + F5 および Fn + F6 を使用して、リモート セッション接続中に ディスプレイの輝度を変更できます。

### <span id="page-17-0"></span>**HP Hotkey Filter**

[HP Hotkey Filter]は、ローカルの Windows インスタンスに影響を与えることなく、リモート デスク トップ セッションをロックおよびロック解除できるセキュリティ ツールです。Thin Client の展開に あたって、多くの場合、ローカルの Windows デスクトップおよび Windows ファイル システムへのア クセスは必要はなく、むしろ望ましくないこともあります。

[HP Hotkey Filter]を開くには、以下の操作を行います。

**▲** [コントロール パネル]で、**[HP Hotkey Filter]**を選択します。

詳しくは、『HP Hotkey Filter 管理者ガイド』を参照してください。

**注記:**HP Hotkey Filter は通常、ほとんどの Thin Client にプリインストールされていません。[HP ThinUpdate]からダウンロードできます。

### **HP Hotkey Support(Mobile Thin Client のみ)**

[HP Hotkey Support]を使用すると、キーボードのショートカットをカスタマイズしたり、キーボードで 特別なファンクション キーを有効にしたりできます。

#### **HP Logon Manager**

特定のユーザー アカウントに自動的にログオンするように Thin Client を設定するには、以下の操作を 行います。

- **1.** [コントロール パネル]で、**[HP Logon Manager]**(HP ログオン マネージャー)を選択します。
- **2.** [Windows Logon Configuration](Windows ログオン設定)ダイアログで、**[Enable Autologon]**(自動 ログオンを有効にする)ボックスにチェックを入れ、アカウントの資格情報およびドメイン名を 入力して、**[OK]**を選択します。
- **ヒント:**自動ログオンが有効なときに別のユーザーまたは管理者としてログオンするには、現在のア カウントをログオフして Windows ログオン画面に戻ります。

#### **HP RAM Disk Manager**

**注記:**[HP Write Manager]が有効になっている場合、RAM ドライブは使用されず、Z は C ドライブ内の フォルダーを指します。[HP RAM Disk Manager]が有効になっているように見えますが、動作すること はありません。[HP RAM Disk Manager]で調整を行っても、Z ドライブは一切影響を受けません。

[HP RAM Disk Manager]では、RAM ドライブ(Z:)のサイズを設定できます。

[HP RAM Disk Manager]を開くには、以下の操作を行います。

**▲** [コントロール パネル]で、**[HP RAM Disk Manager]**を選択します。

### <span id="page-18-0"></span>**HP ThinUpdate**

[HP ThinUpdate]を使用すると、HP からアプリおよびオペレーティング システム イメージをダウン ロードしたり、HP Thin Client イメージをキャプチャしたり、イメージおよびアドオンの展開のために ブート可能な USB フラッシュ ドライブを使用したりできます。

[HP ThinUpdate]を開くには、以下の操作を行います。

**▲ [スタート]**→**[HP]**→**[HP ThinUpdate]**の順に選択します。

または

[コントロール パネル]で、**[HP ThinUpdate]**を選択します。

[HP ThinUpdate]を使用してどのアプリをダウンロードできるかについて詳しくは、14 [ページの「ソ](#page-19-0) [フトウェアのダウンロードの確認」](#page-19-0)を参照してください。

[HP ThinUpdate]の使用方法について詳しくは、HP ThinUpdate の管理者ガイドを参照してください。

#### **HP USB Port Manager**

[HP USB Port Manager]では、Thin Client への USB デバイスアクセスを管理できます。すべての USB デバ イスをブロックする、特定の USB デバイスのみを許可する、USB 大容量記憶装置に読み取り専用アク セスを設定する、などの機能が含まれています。

[HP USB Port Manager]を使用するには、以下の操作を行います。

**▲** [コントロール パネル]で、**[HP USB Port Manager]**をクリックします。

詳しくは、[HP USB Port Manager]の管理者ガイドを参照してください。

### **HP Write Manager**

[HP Write Manager]は、書き込みをオーバーレイにリダイレクトしてキャッシュすることで Thin Client のフラッシュ ドライブのコンテンツを保護して消耗を抑えます。[HP Write Manager]は、[コントロー ル パネル]の**[HP Write Manager Configuration]**から開くことができます。

詳しくは、[HP Write Manager]の管理者ガイドを参照してください。

#### **Microsoft System Center Configuration Manager**

[Microsoft System Center Configuration Manager]は、アプリ展開、デスクトップ仮想化、デバイス管理、 およびセキュリティに関する主要な管理機能を提供します。

[Microsoft System Center Configuration Manager]クライアントを設定するには、以下の操作を行います。

**▲** [コントロール パネル]で、**[Configuration Manager]**を選択します。

詳しくは、ホワイト ペーパー『Using System Center 2012 R2 Configuration Manager SP1 to Manage Windows-based HP Thin Clients』を参照してください。

# <span id="page-19-0"></span>**6 ソフトウェアのダウンロードの確認**

以下の表を使用して、更新または復元に利用できるオペレーティング システムのイメージ、アプリ、 ドライバー、および他のダウンロードを確認できます。

**注記:**ダウンロード場所が <https://support.hp.com/jp-ja/> の場合は、Thin Client モデルを検索し、そのモ デル用のサポート ページの**[ソフトウェア、ドライバーおよびファームウェア]**セクションの**[確定]**を 選択してください。

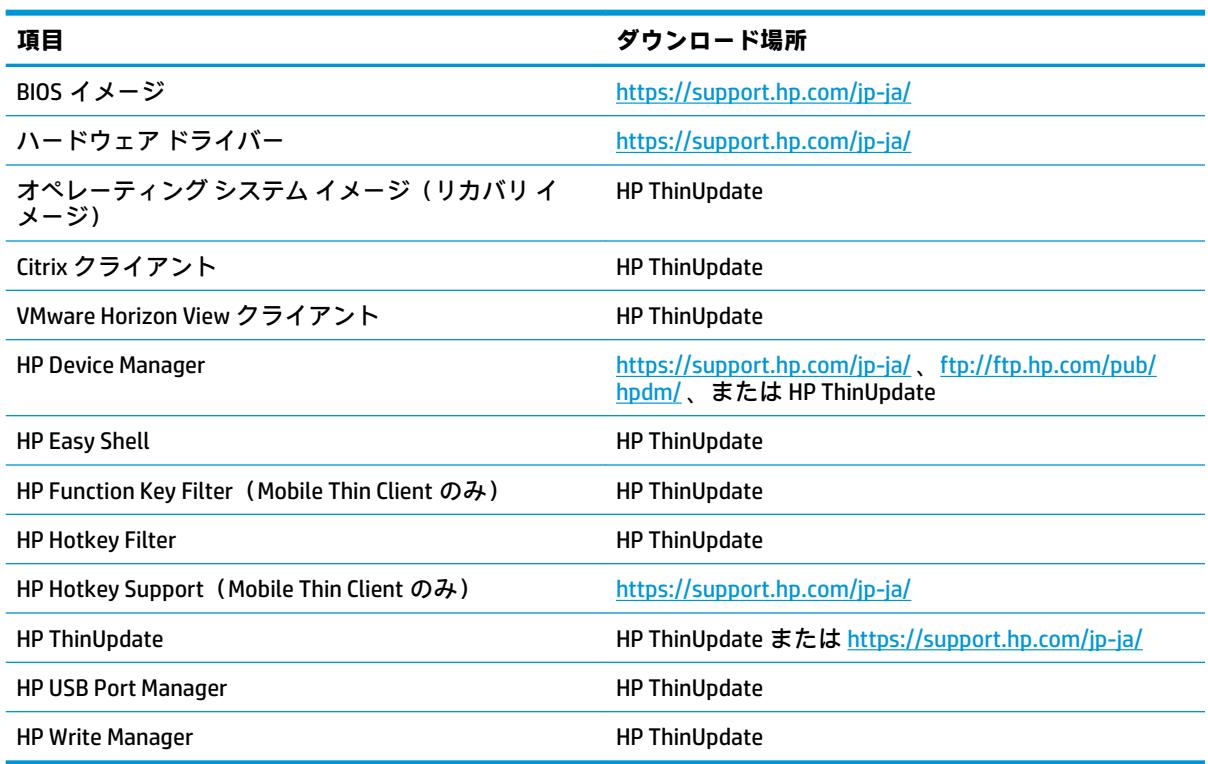

[Microsoft System Center Configuration Manager]クライアントは HP Thin Client にプリインストールされ ており、HP からダウンロードできません。[Microsoft System Center Configuration Manager]クライアン トの入手方法について詳しくは、<http://www.microsoft.com/> を参照してください。

以下のコントロール パネル ツールは HP Thin Client にプリインストールされており、個別にダウン ロードできません。

- **HP Logon Manager**
- HP RAM Disk Manager

# <span id="page-20-0"></span>**7 その他の情報の参照先**

以下の表で、その他の情報の参照先について説明します。

**注記:**この表に示す Web サイトの情報は英語版のみである可能性があります。

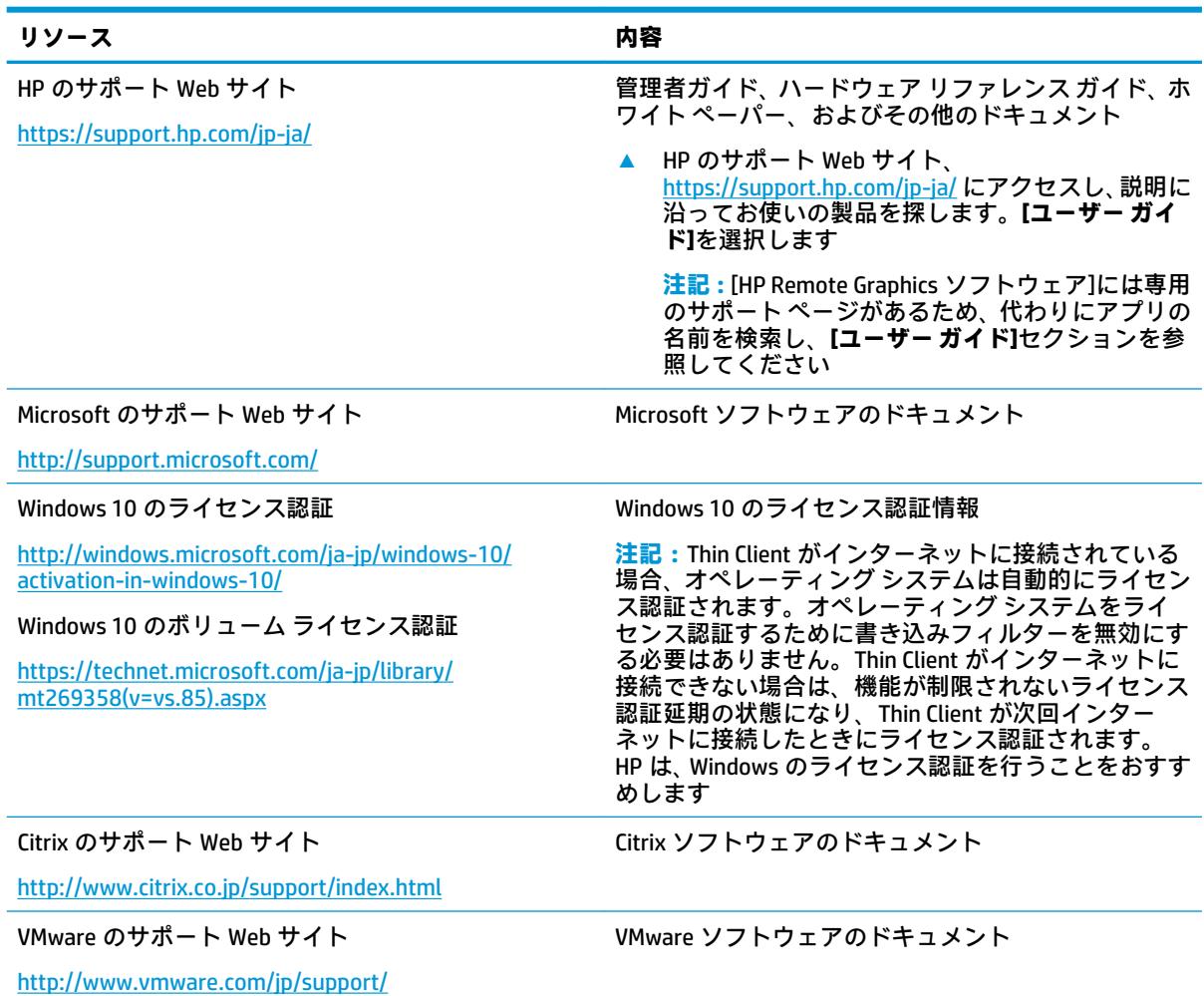

# <span id="page-21-0"></span>**A ユニファイド ライト フィルター(UWF)**

**重要:**お使いの Thin Client に[HP Write Manager]が搭載されている場合は、[HP Write Manager]の管理者 ガイドの説明を参照してください。この付録の説明は、[HP Write Manager]が搭載されていない Thin Client にのみ適用されます。

ユニファイド ライト フィルター (UWF) は、書き込みをオーバーレイにリダイレクトしてキャッシュ することで Thin Client のフラッシュ ドライブのコンテンツを保護して消耗を抑えるオペレーティン グ システム コンポーネントです。オーバーレイとは、保護されたボリューム(フラッシュ ドライブ) への変更を追跡する RAM 内の仮想ストレージ領域のことです。引き続きフラッシュ ドライブに書き 込まれるように見えるため、Windows のユーザー エクスペリエンスに影響はありません。システムが 再起動すると、オーバーレイ キャッシュが消去され、前回のシステム起動以降に行われたすべての変 更が恒久的に失われます。恒久的なシステム設定を行う必要がある場合、管理者はシステムの再起動 の前にオーバーレイ キャッシュに格納される変更をコミット(保護されたボリュームにライト スルー することで持続する)できます。

**注記:**オーバーレイ キャッシュはシステムの再起動でのみ消去されるため、ユーザーはキャッシュ情 報を失わずにログアウトしたりユーザー アカウントを切り替えたりできます。

UWF はファイルベースで管理できるため、ファイルをすぐに(システムの再起動なしで)個別にコ ミットしたり、変更を破棄することでファイルを基本ボリュームから以前の状態に復元したりできま す。ファイルを保護から除外することもできます。すると、それらへの変更がフラッシュ ドライブに 常に直接書き込まれます。ただし、UWF オーバーレイ キャッシュ全体を単一コマンドでコミットする ことはできません。

**注意:**以下のことを強くおすすめします。

- 書き込みフィルターは、標準的な方法で Thin Client を使用するときに、適切に使用するようにし てください。たとえば、書き込みフィルターはエンドユーザー(管理者以外)操作中は有効に し、システムに変更を加える必要がある管理者のみが一時的に無効にするようにします。変更が 完了したらすぐに有効に戻すことをおすすめします。
- Windows ページ ファイル機能は決して有効にしないでください。
- アクティブなシステムのログ記録、コール センターの通話と動画の記録、工業用ログ記録など、 頻繁な書き込みが必要な使用方法では、サーバーに書き込むように Thin Client を構成します。 ローカルでの書き込みが必要な場合は、オーバーレイ キャッシュに書き込みます。オーバーレイ キャッシュをコミットしたり、可能な場合にオーバーレイ キャッシュからサーバーにデータを記 録したりするときの適切な間隔については、HP にお問い合わせください。

標準的ではない方法で書き込みフィルターを使用する必要がある場合は、HP にお問い合わせになり、 Thin Client が正しく構成されていることを確認してください。

# <span id="page-22-0"></span>**UWF の管理の概要**

UWF を管理するために使用できるツールは、通知アイコン、[コントロール パネル]内のアプリ、およ びコマンド ライン ツールの 3 つがあります。一部のコマンドはどのツールでも実行できますが、コマ ンドによっては 1 つまたは 2 つのツールでしか使用できないこともあります。

#### **通知アイコン**

UWF 通知アイコンは Windows 通知領域にあります。通知アイコンを右クリックして目的のオプショ ンを選択することによって、以下のコマンドを実行できます。

- **[UWF を有効にする]**:UWF を有効にします(システムの再起動が必要)
- **[UWF を無効にする]**:UWF を無効にします(システムの再起動が必要)
- <u>● 【コマンドをクリアする】: 以前に設定されたブート コマンド([Enable]や[Disable]など)をクリア</u> します

以下の表で、UWF 通知アイコンで示される状態を説明します。

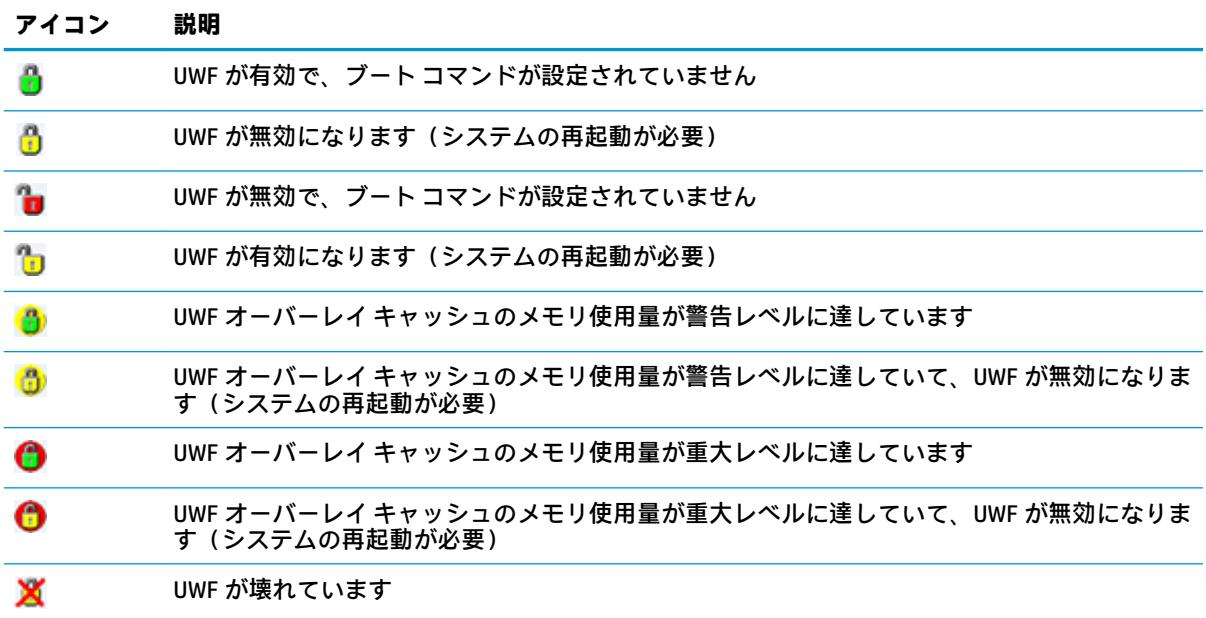

#### <span id="page-23-0"></span>**HP Unified Write Filter Configuration**

[HP Unified Write Filter Configuration]は、UWF を管理するための[コントロール パネル]内のアプリです。 このアプリを開くには、以下の操作を行います。

**▲** 通知アイコンをダブルクリックします。

または

[コントロール パネル]で、**[HP Unified Write Filter Configuration]**を選択します。

このアプリで実行できるタスクは以下のとおりです。

- UWF を無効または有効にする(システムの再起動が必要)
- UWF およびオーバーレイ キャッシュに関する情報を表示する
- UWF サービス モードを有効または無効にする
- **注記:**UWF のサービス モードについて詳しくは[、https://msdn.microsoft.com/en-us/library/](https://msdn.microsoft.com/en-us/library/windows/hardware/mt571993(v=vs.85).aspx) [windows/hardware/mt571993\(v=vs.85\).aspx](https://msdn.microsoft.com/en-us/library/windows/hardware/mt571993(v=vs.85).aspx) (英語サイト)を参照してください。
- 除外一覧を編集してファイルやフォルダーを追加または削除する(システムの再起動が必要)
- オーバーレイ キャッシュしきい値を設定する(システムの再起動が必要)
- 警告または重大メッセージが表示されるキャッシュ使用量の割合を設定する
- 重大な状態に達したときにシステムが自動的に再起動するまでの遅延を設定する

#### **コマンド ライン ツール**

以下の表で、UWF のコマンド ライン オプションについて説明します。

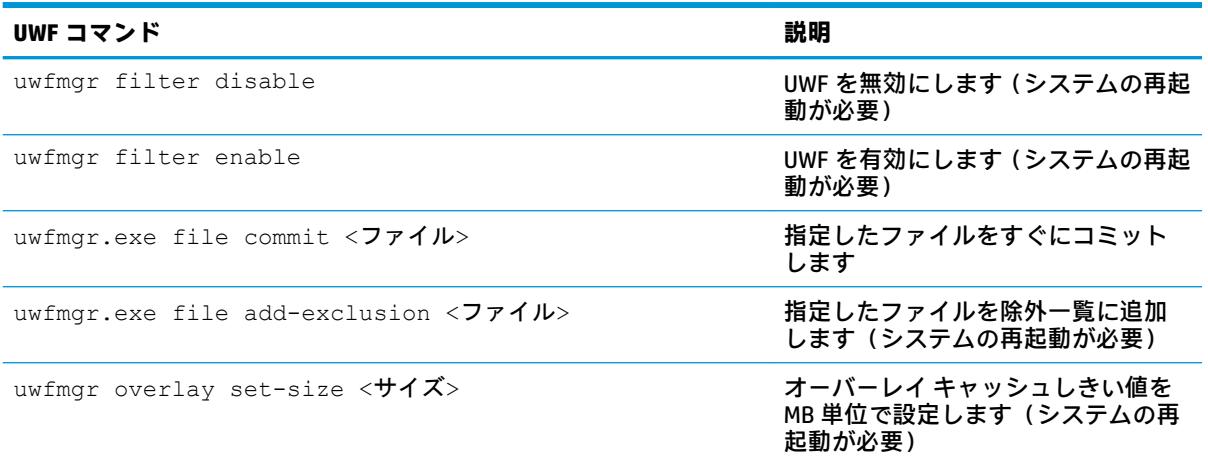

すべてのコマンドの一覧については、[https://msdn.microsoft.com/en-us/library/windows/hardware/](https://msdn.microsoft.com/en-us/library/windows/hardware/mt572002(v=vs.85).aspx) [mt572002\(v=vs.85\).aspx](https://msdn.microsoft.com/en-us/library/windows/hardware/mt572002(v=vs.85).aspx) (英語サイト) を参照してください。

# <span id="page-24-0"></span>**恒久的なシステム設定**

以下の表で、恒久的にシステム設定を行うために使用できる方法について説明します。

**注意:**ほとんどの状況で方法 1 を使用することを強くおすすめします。

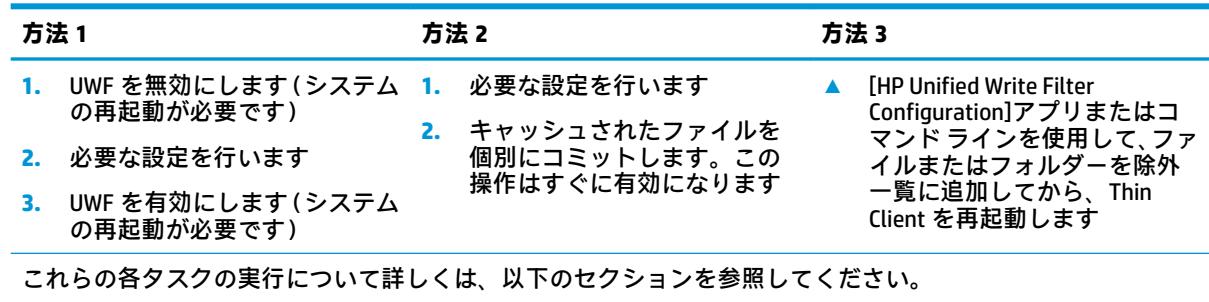

● 19ページのユニファイド ライト フィルター (UWF) の無効化または有効化

- 19ページのフラッシュ ドライブへの変更のコミット
- 20[ページのファイルおよびフォルダーの除外一覧への追加](#page-25-0)

#### **ユニファイド ライト フィルター(UWF)の無効化または有効化**

以下の表に、ユニファイド ライト フィルターを無効または有効にするときに使用できる方法を示しま す。

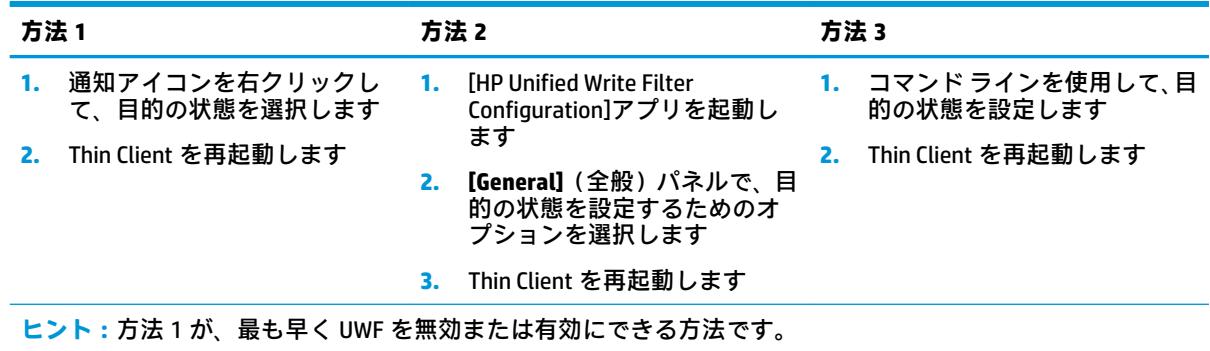

#### **フラッシュ ドライブへの変更のコミット**

フラッシュ ドライブへの変更をコミットするには、以下の操作を行います。

**▲** コマンド ラインを使用してファイルを個別にコミットします。この操作はすぐに有効になりま す。

#### <span id="page-25-0"></span>**ファイルおよびフォルダーの除外一覧への追加**

以下の表で、ファイルおよびフォルダーを除外一覧に追加するために使用できる方法を説明します。

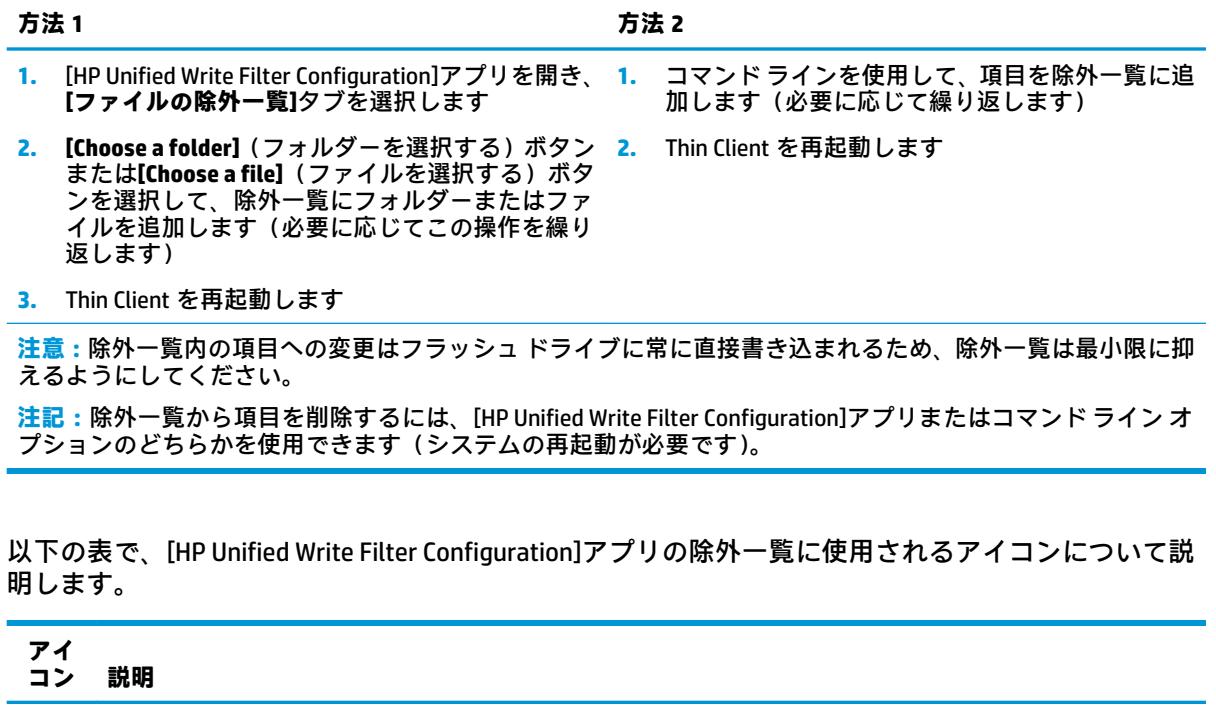

- 項目が除外されています ✓
- 項目が除外一覧に追加されます(システムの再起動が必要です) 廥
- 項目が除外一覧から削除されます(システムの再起動が必要です) ×

# **ブート コマンドのクリア**

ブート コマンドをクリアするは、以下の操作を行います。

**▲** 通知アイコンを右クリックして、**[Clear commands]**(コマンドをクリア)を選択します。

# **レジストリのフィルタリング**

**注意:**Microsoft 社の UWF コンポーネントにはレジストリのフィルタリング機能があり、レジストリ キーを[レジストリの除外一覧]に追加して、個々のレジストリ キーをコミットする機能が含まれてい ます。ただし、レジストリ フィルターに関するドキュメントは限られています。また、Windows の複 雑さから、依存関係は必ずしも明確ではありません。[HP Unified Write Filter Configuration]アプリから は[レジストリの除外一覧]に容易にアクセスできますが、HP は UWF のレジストリのフィルタリング機 能の使用をサポートまたはおすすめ**しません**。この機能はご自身の責任で使用してください。

# <span id="page-26-0"></span>**索引**

#### **C**

Citrix Receiver [9](#page-14-0)

#### **H**

HP Device Manager [11](#page-16-0) HP Easy Shell [11](#page-16-0) HP Function Key Filter [11](#page-16-0) HP Hotkey Filter [12](#page-17-0) HP Logon Manager [12](#page-17-0) HP RAM Disk Manager [12](#page-17-0) HP RGS Receiver [10](#page-15-0) HP ThinUpdate [13](#page-18-0) アプリのダウンロード [14](#page-19-0) HP USB Port Manager [13](#page-18-0)

#### **M**

Microsoft System Center Configuration Manager [13](#page-18-0)

#### **R**

RAM ドライブ →「ローカル ドライ ブ」を参照 RDP →「リモート デスクトップ プ ロトコル」を参照

#### **S**

SCCM →「Microsoft System Center Configuration Manager」を参照

**U**

UWF →「ユニファイド ライト フィ ルター(UWF)」を参照

#### **V**

VMware Horizon View クライアン ト [9](#page-14-0)

#### **あ**

アプリ RAM ドライブにキャッシュする ための構成 [6](#page-11-0) インストール [6](#page-11-0) 管理、一覧 [11](#page-16-0)

管理、[コントロール パネル]で の検索 [1](#page-6-0) リモート デスクトップ [9](#page-14-0)

#### **か**

書き込みフィルター 無効化 [19](#page-24-0) 有効化 [19](#page-24-0) 管理アプリ →「アプリ」を参照 **こ** コントロール パネル、開く [1](#page-6-0) **し** システムの日付と時刻、構成 [5](#page-10-0)

**せ** セキュリティ機能 [7](#page-12-0) 説明 [8](#page-13-0) 利用可能な機能 [7](#page-12-0)

#### **ふ**

フラッシュ ドライブ →「ローカル ドライブ」を参照

#### **む**

無線、無効化 [5](#page-10-0)

#### **ゆ**

ユーザー アカウント 管理 [4](#page-9-0) 初期設定 [1](#page-6-0) ユニファイド ライト フィルター (UWF) HP Unified Write Filter Configuration [18](#page-23-0) 概要 [16](#page-21-0) 管理 [17](#page-22-0) 恒久的なシステム設定 [19](#page-24-0) コマンド ライン ツール [18](#page-23-0) 除外一覧 [20](#page-25-0) 通知アイコン [17](#page-22-0) ブート コマンド、クリア [20](#page-25-0) フラッシュ ドライブへの変更 のコミット [19](#page-24-0)

#### **り** リモート デスクトップ アプリ → 「アプリ」を参照 リモート デスクトップ接続 [9](#page-14-0)

リモート デスクトップ プロトコ ル [9](#page-14-0)

#### **ろ**

ローカル ドライブ [2](#page-7-0) ログオン 管理者 [1](#page-6-0) 自動 [12](#page-17-0) 手動 [1](#page-6-0) ユーザー [1](#page-6-0)